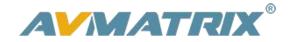

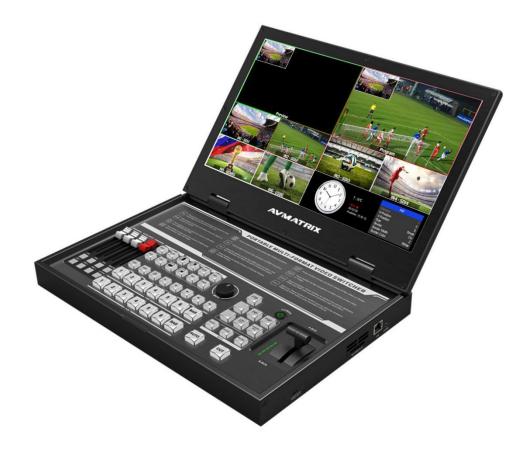

# **PVS0615U**

## PORTABLE 6 CHANNEL MULTI-FORMAT STREAMING VIDEO SWITCHER

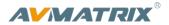

## **USING THE UNIT SAFELY**

Before using this unit, please read below warning and precautions which provide important information concerning the proper operation of the unit. Besides, to assure that you have gained a good grasp of every feature of your new unit, read below manual. This manual should be saved and kept on hand for further convenient reference.

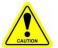

## Warning And Cautions

※ Operate unit only on the specified supply voltage.

X Disconnect power cord by connector only. Do not pull on cable portion.

% Do not place or drop heavy or sharp-edged objects on power cord. A damaged cord can cause fire or electrical shock hazards. Regularly check power cord for excessive wear or damage to avoid possible fire / electrical hazards.

※ Ensure unit is properly grounded at all times to prevent electrical shock hazard.

% Do not operate unit in hazardous or potentially explosive atmospheres. Doing so could result in fire, explosion, or other dangerous results.

※ Handle with care to avoid shocks in transit. Shocks may cause malfunction. When you need to transport the unit, use the original packing materials or alternate adequate packing.

X Do not remove covers, panels, casing, or access circuitry with power applied to the unit! Turn power off and disconnect power cord prior to removal. Internal servicing / adjustment of unit should only be performed by qualified personnel.

% Turn off the unit if an abnormality or malfunction occurs. Disconnect everything before moving the unit.

## Please select the best installation position

% Do not cover the air inlet and outlet of the unit, make sure that there is sufficient space around the ventilation holes on both sides to avoid blockage of ventilation.

% To avoid falling or damage, please do not place this unit on an unstable cart, stand, or table. Make sure install this unit on a very stable horizontal surface for use.

% Do not use this unit in a humid, dusty location or near water. Avoid liquids, metal pieces or other foreign materials to enter the unit.

※ Do not use this unit in an environment where the temperature is too cold or too hot.

X Avoid placing this unit in direct sunlight or in a place where hot air from other products can blow.

Note: due to constant effort to improve products and product features, specifications may change without notice.

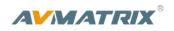

## CONTENT

| 1.Brief Introduction                              | 1  |
|---------------------------------------------------|----|
| 1.1 Overview                                      | 1  |
| 1.2 Main Features                                 | 1  |
| 2.1 Interfaces                                    | 2  |
| 2.2 Specification                                 | 3  |
| 2. Control Panel                                  | 6  |
| 3.1 Description                                   | 6  |
| 3.2 Keyboard Button                               | 7  |
| 3. Operation Instruction                          |    |
| 4.1 Multiview Output Layout                       | 10 |
| 4.2 T-Bar Calibration                             |    |
| 4.3 PGM PVW Switching                             | 11 |
| 4.3.1 PGM, PVW Channel Selection                  |    |
| 4.3.2 Tally Output                                |    |
| 4.3.3 Transition Control                          |    |
| 4.3.4 FTB (Fade to Black)                         |    |
| 4.3.5 Source Selection of Channel 5 and Channel 6 | 13 |
| 4.3.6 USB Media Player                            |    |
| 4.4 SDI PGM/AUX and Multiview Output Format       | 14 |
| 4.5 Audio Mixer Setting                           | 15 |
| 4.5.1 Audio Description                           | 15 |
| 4.5.2 Audio Mode                                  | 15 |
| 4.6 Transition Effects                            |    |
| 4.6.1 MIX Transition                              |    |
| 4.5.2 WIPE Transition                             |    |
| 4.6.3 FADE Transition                             | 16 |
| 4.6.4 PIP and POP                                 |    |
| 4.6.5 Luma Key                                    |    |
| 4.6.6 Chroma Key                                  |    |

## **AVMATRIX**®

| 4.7 Video Record                    | 19 |
|-------------------------------------|----|
| 4.7.1 Basic Specification           | 19 |
| 4.7.2 SD Card Install and Uninstall | 19 |
| 4.7.3 Recording Control             | 19 |
| 4.7.4 Record Settings               | 20 |
| 4.8.USB3.0 Live Streaming           | 20 |
| 5. Main Menu Setting                | 21 |
| 5.1 System Settings                 | 21 |
| 5.1.1 Language                      | 21 |
| 5.1.2 Clock                         | 21 |
| 5.1.3 F1/F2                         | 21 |
| 5.1.4 Audio Delay                   | 22 |
| 5.1.5 Date Display                  | 22 |
| 5.2 Network Settings                | 22 |
| 5.2.1 Network                       | 22 |
| 5.2.2 NetMask                       | 23 |
| 5.2.3 GateWay                       | 23 |
| 5.3 Record Settings                 | 23 |

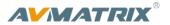

## **1.Brief Introduction**

## 1.1 Overview

PVS0615U is an all-in-one 6-channel video switcher that allows video switching, audio mixing, and video recording. The unit integrated a 15.6" LCD monitor which can be used in wide variety of venues for events, seminars, etc.

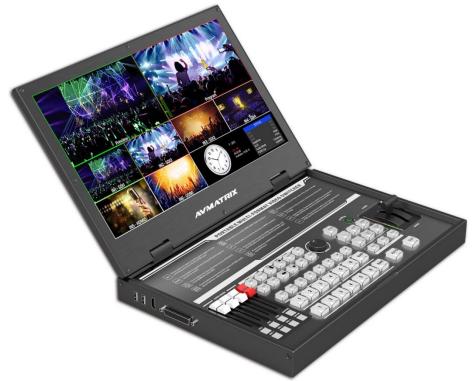

## **1.2 Main Features**

- Uncompressed capture for live streaming, comply with UVC & UAC
- Portable All-In-One design with 15.6 inch FHD LCD display for multiview
- 6 channel inputs: 4×SDI and 2×HDMI/ DVI-I/ VGA/ USB
- 1×USB type-C out, 3×SDI PGM/ AUX out
- 2×HDMI PGM & 1×HDMI multiview out
- Multiformat input auto-detected and PGM/AUX output format selectable
- T-Bar/ AUTO/ CUT transitions and MIX/ FADE/ WIPE effects
- Luma Key/ Chroma Key/ Recordder/
- Audio mixer: TRS audio & SDI, HDMI, USB embedded audioConnections

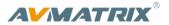

## 2.1 Interfaces

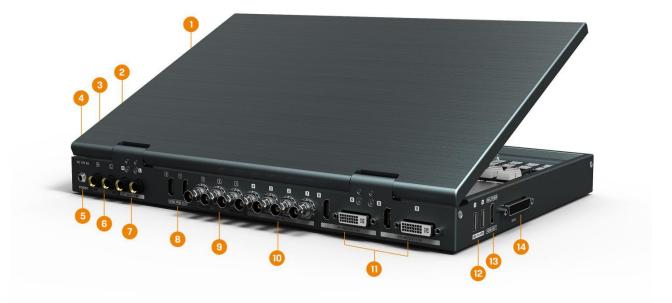

| 1  | 1×USB Out (for live streaming)                   |
|----|--------------------------------------------------|
| 2  | 1×SD Card Slot                                   |
| 3  | 1×RJ45 (For Sync Time & firmware upgrade)        |
| 4  | 1×Earphone Out                                   |
| 5  | 1×12V / 5A DC Power In                           |
| 6  | 1×TRS Balanced Analog Audio Out                  |
| 7  | 1×TRS Balanced Analog Audio In                   |
| 8  | 3×SDI Out (PGM), SDI Out 3 can be for AUX output |
| 9  | 1×RJ45 (For Sync Time & firmware upgrade)        |
| 10 | 4×SDI In                                         |
| 11 | 2×HDMI / DVI-I In                                |
| 12 | 2×USB Input (Media player)                       |
| 13 | 1×HDMI Out (Multiviewer)                         |
| 14 | 1×GPIO for Tally                                 |

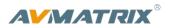

## 2.2 Specification

|             | Size                      | 15.6 inch                                                                                                    |
|-------------|---------------------------|----------------------------------------------------------------------------------------------------|
| LCD Display | Resolution                | 1920×1080                                                                                                    |
|             | Video Inputs              | 4×3G/HD/SD-SDI, 2×HDMI/DVI/VGA/USB                                                                                                    |
|             | Bit Rate                  | 270Mbps~3Gbps                                                                                                    |
|             | Impedance                 | 75Ω (SDI/VGA), 100Ω (HDMI/DVI)                                                                                                    |
| Inputs      | SDI Input Format          | 1080p 60/59.94/50/30/29.97/25/24/23.98<br>1080psF 30/29.97/25/24/23.98<br>1080i 60/59.94/50<br>720p 60/59.94/50/30/29.97/25/24/23.98<br>625i 50 PAL, 525i 59.94 NTSC                                                                                     |
|             | HDMI Input Format         | 4K 60/50/30, 2K 60/50/30<br>1080p 60/59.94/50/30/29.97/25/24/23.98/23.976<br>1080i 50/59.94/60<br>720p 60/59.94/50/30/29.97/25/24/23.98<br>576i 50, 576p 50, 480i 60, 480p 60                                                                            |
|             | VGA/DVI Input Format      | 1920×1080 60Hz/ 1680×1050 60Hz/<br>1600×1200 60Hz/ 1600×900 60Hz/<br>1440×900 60Hz/ 1366×768 60Hz/<br>1360×768 60Hz/ 1 280×1024 60Hz/<br>1280×960 60Hz/ 1280×800 60Hz/<br>1280×768 60Hz/ 1280×720 60Hz/<br>1152×864 60Hz/ 1024×768 60Hz/<br>640×480 60Hz |
|             | SDI Video Rate            | Auto detection, SD/HD/3G-SDI                                                                                                    |
|             | SDI Compliance            | SMPTE 259M/ SMPTE 292M/ SMPTE 424M                                                                                                    |
|             | Bit Rate                  | 270Mbps~3Gbps                                                                                                    |
|             | Color Space and Precision | SDI: YUV 4:2:2;<br>HDMI: RGB 444; YUV 444; YUV 422                                                                                                    |

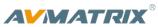

|            | PGM Outputs             | 3×3G/HD/SD-SDI; 2×HDMI                                                                                                    |
|------------|-------------------------|----------------------------------------------------------------------------------------------------|
|            | PGM Output Format       | 1080p 50/60/30/25/24<br>1080i 50/60                                                                                                    |
|            | Multiview Output        | 1×HDMI                                                                                                    |
| Outputs    | Multiview Output Format | 1080p 60                                                                                                    |
|            | Return Loss             | >15dB 5MHz~3GHz                                                                                                    |
|            | Signal Amplitude        | 800mV±10% (SDI/HDMI/DVI/VGA)                                                                                                    |
|            | Impedance               | SDI: 75Ω; HDMI: 100Ω                                                                                                    |
|            | DC Offset               | 0V±0.5V                                                                                                    |
|            | USB interface           | 1×USB3.0 Type-C (USB3.1 Gen1, up to 200MB/s)                                                                                                    |
|            | Output Format           | 1920×1200, 1920×1080, 1680×1050, 1440×900,<br>1368×768,1280×1024, 1280×960, 1280×800,<br>1280×720, 1024×768, 1024×576, 960×540,<br>856×480, 800×600, 768×576, 720×576, 720×480<br>640×480, 640×360 |
| USB Output | Frame Rate              | Up to 60fps                                                                                                    |
|            | Supports OS             | Windows 7/8/10, Linux (Kernel version 2.6.38 and above), Mac OS (10.8 and above)                                                                                                    |
|            | Software compatibility  | OBS studio, Skype, ZOOM, Teams, Google Meet,<br>Youtube Live, QuikcTime Player, Face time,<br>Wirecast, CAMTASIA, Ecamm.live, Twitch.tv, etc.<br>(Windows) etc.                                    |
| A ها: -    | Audio Input             | 1×TRS(L/R), 50 Ω                                                                                                    |
| Audio      | Audio Output            | 1×TRS(L/R), 50 Ω; 3.5mm Earphone×1, 100 Ω                                                                                                    |
|            | LAN                     | RJ45                                                                                                    |
| Others     | SD Card Slot            | 1                                                                                                    |
| Oulers     | Power                   | DC 8-15V, 2.75A                                                                                                    |
|            | Consumption             | <33W                                                                                                    |

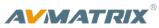

|             | Operation Temperature | -20℃~60℃                                                         |
|-------------|-----------------------|------------------------------------------------------------------|
|             | Storage Temperature   | -30℃~70℃                                                         |
|             | Operation Humidity    | 20%~70%RH                                                        |
|             | Storage Humidity      | 0%~90%RH                                                         |
|             | Dimension             | 375×271.5×43.7mm                                                 |
|             | Weight                | 3.8Kg                                                            |
|             | Warranty              | 2 Year Limited                                                   |
| Accessories | Accessories           | 1×Power Supply (DC12V 5A)<br>1×User Manual<br>1×USB Type-C Cable |

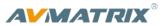

## 2. Control Panel

## 3.1 Description

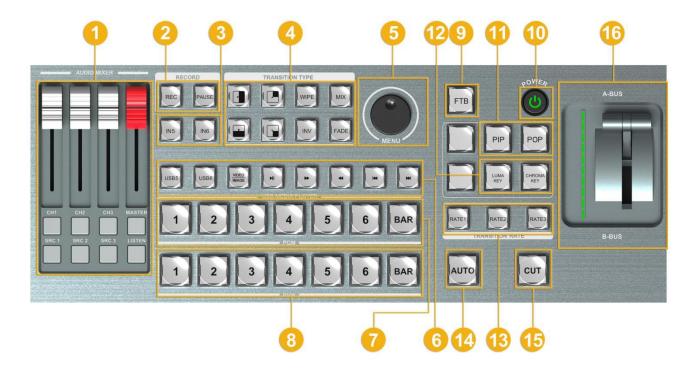

| 1 | Audio Mixer Control                        | 9  | FTB                     |
|---|--------------------------------------------|----|-------------------------|
| 2 | Record Control                             | 10 | Power Switch            |
| 3 | Video Source of Channel 5 and Channel 6    | 11 | PIP, POP                |
| 4 | MIX, WIPE, FADE, Inverse Transition Effect | 12 | Luma Key, Chroma Key    |
| 5 | Menu Control                               | 13 | Transition Speed        |
| 6 | USB Media Control                          | 14 | AUTO                    |
| 7 | Program Row                                | 15 | CUT                     |
| 8 | Preview Row                                | 16 | T-bar Manual Transition |

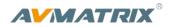

## 3.2 Keyboard Button

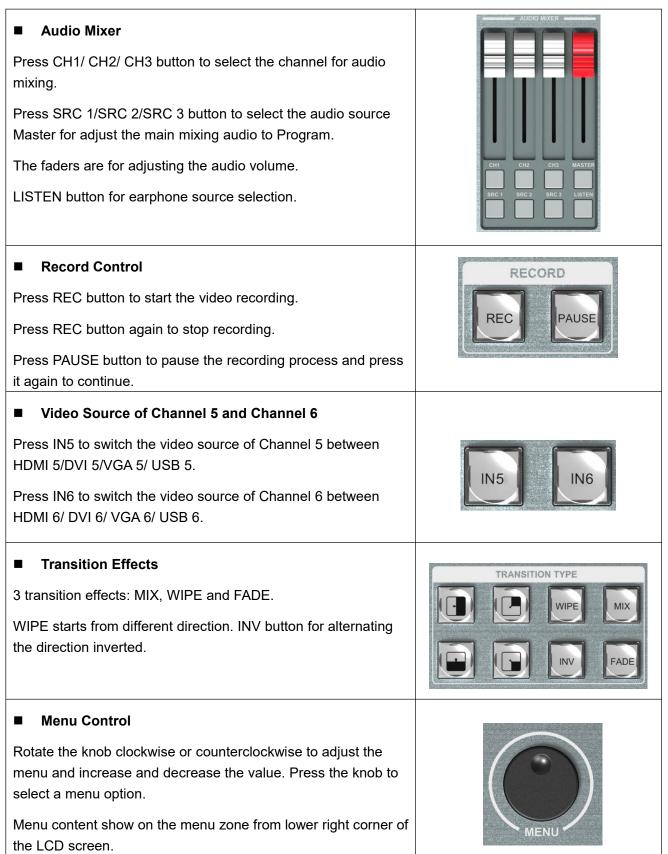

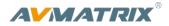

### ■ USB Media Player Control

Press USB 5/ USB 6 button to select the one which you want to manage.

VIDEO/IMAGE button is for switching the media format between video and image. The default setting is video.

There are Play/Pause, Fast Forward, Fast Backward, BACK and NEXT buttons for USB media control.

#### PGM and PVW

PGM row is for selecting the signal source for Program. Selected PGM button will turn on to red LED.

PVW row is for selecting the signal source for Preview. Selected PVW button will turn on to green LED.

BAR button is for immediate switching the signal source of Program and Preview to color bar.

#### ■ FTB

FTB, Fade to black. Press this button it will fade the current video Program source to black. The button will flash to indicate that it's active.

When press the button again it acts in reverse from complete black to the currently selected Program video source, and button stop flashing.

#### Power

Press the POWER button to turn on the device. Long press POWER button 3s to turn off the device.

#### PIP and POP

PIP, Picture in Picture. The Program is display on the full screen, at same time the Preview source will be displayed in the Program window as an inset window. The size and position of the inset window can be adjusted from the menu.POP, Picture outside Picture. lets you display Program source and Preview source side by side.

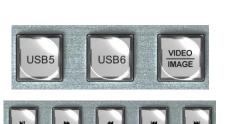

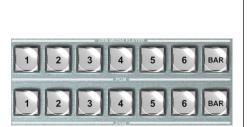

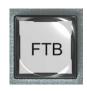

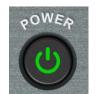

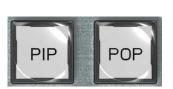

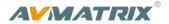

### Luma Key

Luma Key consists of one video source containing the video image that will be stacked on top of the background.

All of the black areas defined by the luminance in the video signal will be made transparent so that the background can be revealed underneath.

So, the final composition does not retain any black from the graphic because all of the black parts have been cut out of the image.

#### Chroma Key

In a Chroma Key two images are combined using a special technique and a color from one image is removed, revealing another image behind it. Chroma Key is commonly used for weather broadcasts, where the meteorologist appears to be standing in front of a large map. In the studio the presenter is actually standing in front of a blue or green background. This technique is also referred to as color keying, color-separation overlay, green screen, or blue screen.

#### CUT and AUTO

**CUT** performs a simple immediate switch between Program and Preview. The selected transition WIPE, MIX or FADE is not used.

**AUTO** performs an automated switch between Program and Preview. The selected transition WIPE, MIX or FADE will also be used.

#### Transition Rate

3 transition speeds for selection under the AUTO transition mode.

#### T-Bar Manual Transition System

User can do the transition from the current Program source to the selected Preview source. The selected transition effects will work meantime.

When the T-Bar has travelled from B-BUS to A-BUS the transition between sources is complete. The T-Bar has indicators next to it which light when the transition is complete.

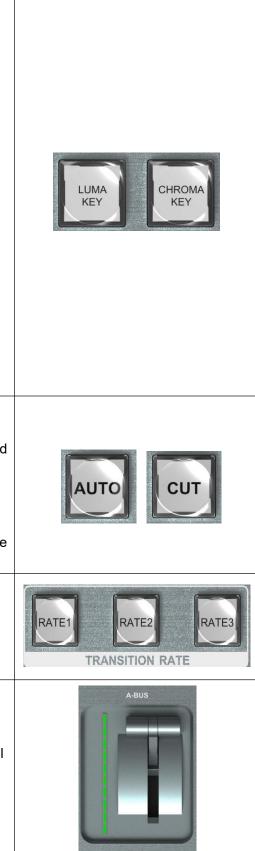

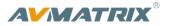

## 3. Operation Instruction

## 4.1 Multiview Output Layout

1) PGM and PVW as Preview and Program displayed as following image. The level meter of PGM audio is shown only in multiview. SDI/HDMI PGM out is without any overlays.

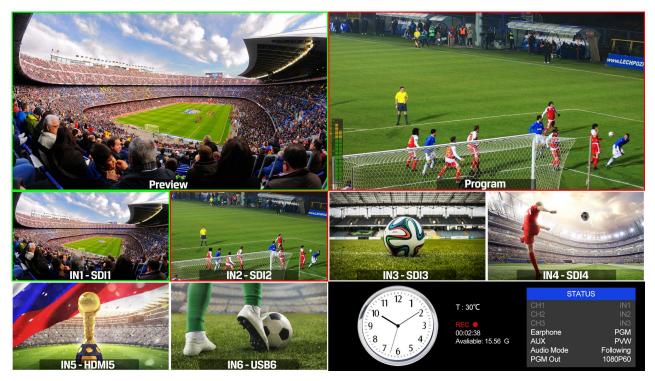

2) The following 6 windows come from the 6 input signals. The signal source of window 5 and 6 can be selected from HDMI, DVI, VGA, USB.

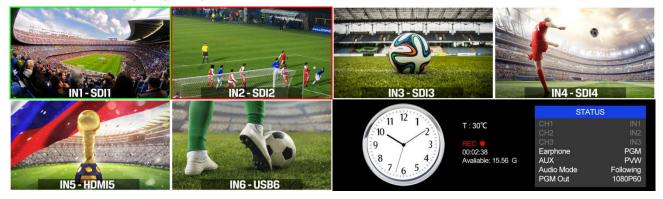

3) The lower right corner displays the menu and status information. The CH1, CH2, CH3 are the channel selection of the 3 audio sources for audio mixer. There is a real-time Digital clock/ Analog clock displayed beside the menu.

## 4.2 T-Bar Calibration

The T-Bar of the video switcher may happen to misalignment, when the origin of the coordinates offset the T-Bar calibration is necessary before using.

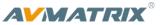

1) Power off the video switcher and press button 1 and 2 of PVW at same time. **KEEP** pressing the buttons until all calibration process finish.

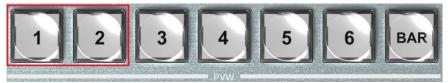

2) Turn on the video switcher, then the LED indicators will be turn on from bottom to top.

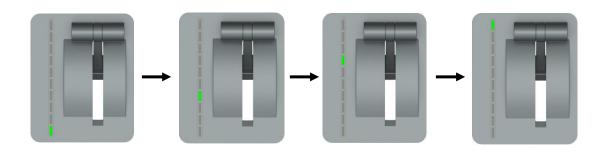

3) Adjust the T-Bar to A-BUS or B-BUS until all LED indicators turn on. Below image is an example of the LED indicators status when switching the T-Bar from B-BUS to A-BUS.

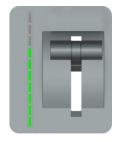

4) Then the T-Bar calibration is finished, and you can release the button 1 and 2.

## 4.3 PGM PVW Switching

### 4.3.1 PGM, PVW Channel Selection

Below 1-6 buttons from PGM and PVW are corresponding with the 6 windows in the below of the multiview layout. The selected button from PGM turns on to red LED, and the selected button from PVW turns on to green LED.

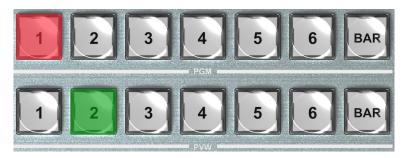

The selected PGM source will circled in red border, while the selected PVW source will be circled in green border.

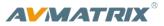

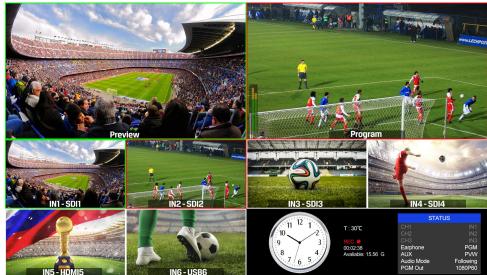

For example, switching the PGM source to SDI 1 and PVW source to SDI 2. The button selection as below.

The default sources of PVW and PGM are SDI 1 and SDI 2 when the first turn the video switch on. When operating the AUTO or T-Bar transition, the selection from PGM row and PVW row is invalid, both of the LED will turn red.

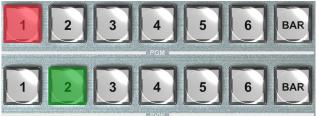

## 4.3.2 Tally Output

PVS0615U is equipped with a 25-pin GPIO interface for tally, the pin outputs are defined as follows:

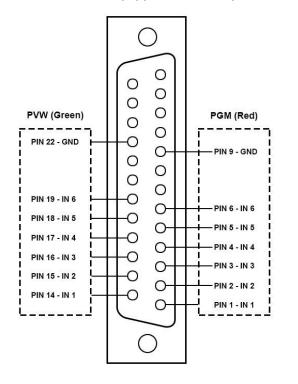

Note:

1. When video channel is PVW or PGM,

GPIO output is at low level.

2. The PIN not defined here is reserved, with no function now.

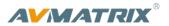

## 4.3.3 Transition Control

There are two transition control types for this video switcher: Transition without effects and Transition with effects.

1) Transition without Effects

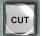

CUT performs a simple immediate switch between Preview and Program views. This is no delay

seamless switching and the selected transition effect WIPE, MIX or FADE is not used.

2) Transition with Effects

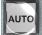

AUTO performs an automated switch between Preview and Program views. The timing of the

transition is set by the chosen speed button. The selected transition WIPE, MIX or FADE will also be used.

T-Bar manual transition performs similar to AUTO, but it is more flexible that the timing of the transition depends on the speed of the manual switch.

### 4.3.4 FTB (Fade to Black)

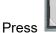

FTB button it will fade the current video Program source to black. The button will flash to

indicate that it's active. When press the button again it acts in reverse from complete black to the currently selected Program video source, and button stop flashing. FTB is usually used for emergency condition.

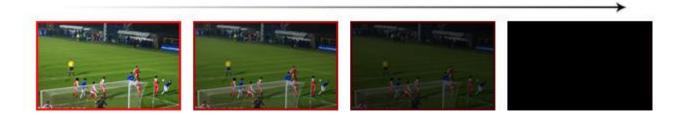

Note: When the PGM window display black and keep black even after transition, please check if the FTB button flashing. Press the button again when it is flashing to stop black.

### 4.3.5 Source Selection of Channel 5 and Channel 6

Press the button IN5/ IN6 to cyclic switch the video source between HDMI, DVI, VGA and USB. The default format is HDMI. The switcher will save your last format choice when power on again.

### 4.3.6 USB Media Player

1) USB Media Player Setup

Plug in the USB disk input the USB port in the side panel as below image:

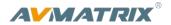

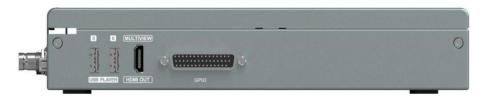

Setup the video source of channel 5 or 6 to USB as point 4.3.4, then manage the USB media play from the control panel.

Press USB5 or USB6 button to select the one which you want to manage. The VIDEO/IMAGE button is for switching the media format between video and picture. The default setting is video format when the video switcher power on.

There are Play/Pause, Fast Forward, Fast Backward, NEXT and BACK buttons to control the media source from USB. The Fast Forward and Fast Backward support max 32 times speed to play the video.

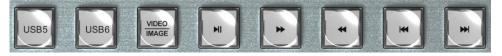

|     | i onnat Supporting           |     |                                      |
|-----|------------------------------|-----|--------------------------------------|
| FLV | MPEG4(Divx), AVC(H264), FLV1 | MP4 | MPEG4(Divx), MPEG4(Xvid), AVC(H264), |
|     |                              |     | HEVC(H265)                           |
| AVI | MPEG4(Divx), MPEG4(Xvid),    | MKV | MPEG4(Divx), MPEG4(Xvid), AVC(H264), |
|     | AVC(H264), HEVC(H265), MPEG2 |     | HEVC(H265)                           |
| MPG | MPEG1                        | MOV | MPEG4(Divx), AVC(H264), HEVC(H265)   |

#### 2) Video Format Supporting

3) Image format support: BMP, JPEG, PNG.

## 4.4 SDI PGM/AUX and Multiview Output Format

The output format of multiview is fixed at 1080p60, and for PGM output can be set by the knob. Except PVW and PGM output, there is a AUX for choice in PGM SDI 3, you can quickly select the auxiliary output between PVW and PGM via Menu knob. It is default as PGM after reset. There are resolution 1080P50/60/30/25/24Hz, 1080I 50/60Hz selectable for SDI/HDMI PGM and AUX outputs.

| STATUS     |           |  |
|------------|-----------|--|
| CH1        | IN1       |  |
| CH2        | IN2       |  |
| CH3        | IN3       |  |
| Earphone   | PGM       |  |
| AUX        | PGM       |  |
| Audio Mode | Following |  |
| PGM Out    | 1080P60   |  |

| STATUS     |           |
|------------|-----------|
| CH1        | IN1       |
| CH2        | IN2       |
| CH3        | IN3       |
| Earphone   | PGM       |
| AUX        | PVW       |
| Audio Mode | Following |
| PGM Out    | 1080P60   |
|            |           |

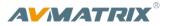

## 4.5 Audio Mixer Setting

## 4.5.1 Audio Description

This video switcher is coming with 1 channel L/R analog audio input & output and SDI embedded audio.

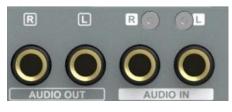

### 4.5.2 Audio Mode

1) Mixing Mode

Rotary and press the knob button **I** to set audio mode as mixing.

Press CH1/CH2/CH3 button to enable the mixing audio mode, total 3 channels for mixing.

Press SRC 1/ SRC 2/ SRC 3 buttons to select the audio source from SDI1/ SDI2/ SDI3/ SDI4/ IN5 / IN6/ TRS IN.

| STATUS                               |                                        |                                 |
|--------------------------------------|----------------------------------------|---------------------------------|
| CH1<br>CH2<br>CH3<br>Earphone<br>AUX | IN1<br>IN2<br>IN3<br>PGM<br><b>PVW</b> |                                 |
| Audio Mode<br>PGM Out                | Mixing<br>1080P60                      | CH1 CH2 CH3   SRC 1 SRC 2 SRC 3 |

### 2) Following Mode

after that the video switcher will remember your last choice. Press Master button to enable the following mode audio control. When the audio is in Following mode the audio is coming from the embedded audio of Program video source. Adjust the master fader to control the audio volume.

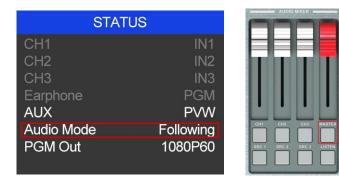

#### 2) Earphone

Press LISTEN button and use a 3.5mm earphone to monitor an assigned audio, PGM audio as the default. Press LISTEN button cyclically to assign one channel audio as the audio source.

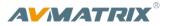

| STAT       | JS      | F     |       | MIXER |      |
|------------|---------|-------|-------|-------|------|
| CH1        | IN1     |       |       |       |      |
| CH2        | IN2     |       |       |       |      |
| CH3        | IN3     |       |       |       |      |
| Earphone   | PGM     |       |       |       |      |
| AUX        | PVW     |       |       |       |      |
| Audio Mode | Mixing  | СН1   | CH2   | СНЗ   | MAS  |
| PGM Out    | 1080P60 | SRC 1 | SRC 2 | SRC 3 | LIST |
|            |         |       |       |       |      |

## 4.6 Transition Effects

## 4.6.1 MIX Transition

MIX

Pressing the MIX button selects a basic A/B Dissolve for the next transition. When button LED turns on it is active. Then use T-Bar or AUTO to operate the transition. The MIX transition effect as below

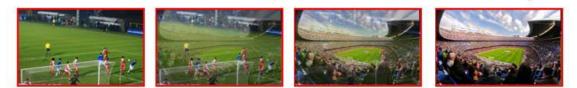

WIPE is a transition from one source to another and is achieved by replacing the current source by

another source. Press the WIPE button and the LED turns on then it is active. There are total 9

WIPE selections wiping start from different directions. Such as if choosing <sup>[1]</sup>, then use T-Bar or AUTO to operate the transition, the WIPE effect as following:

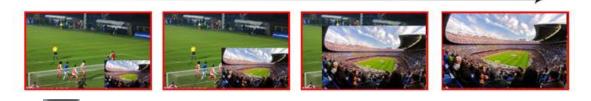

INV button is an alternative button. Press it first and then press a Direction button, the WIPE will start from an inverse direction.

## 4.6.3 FADE Transition

Fade is a transition from one source to another with fade gradually transition effect. Press the FADE

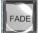

button and use T-Bar or AUTO to operate the FADE transition.

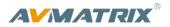

## 4.6.4 PIP and POP

When the T-Bar located at B-BUS to active the PIP/POP, there will be a small image display on the top left corner of the PVW window as following image:

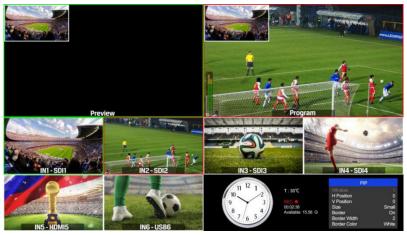

Press button 1-6 from PVW row to switch the video source of PIP/POP.

When press PIP/POP button the menu will enter into an interface as below image. The window size, position and border of PIP can be set from menu by the knob.

| PIP           |       | POP           |       |
|---------------|-------|---------------|-------|
| Window        |       | Window        | 1     |
| H Position    | 0     | H Position    | 0     |
| V Position    | 0     | V Position    | 270   |
| Size          | Small | Size          | Small |
| Border Enable | On    | Border Enable | On    |
| Border Width  | 2     | Border Width  | 2     |
| Border Color  | White | Border Color  | White |
| Exit          |       | Exit          |       |

## 4.6.5 Luma Key

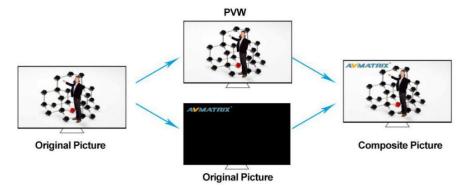

When turn on the Luma Key, all of the black areas defined by the luminance in the video signal will be made transparent so that the background can be revealed underneath. Therefore, the final composition does not retain any black from the graphic because all of the black parts have been cut out of the image. This function is often used for subtitle overlay of virtual studio.

1) Switching a video with black background and white font subtitle to PVW and turn on the Luma Key. Then enter into the Key menu to configure the value of Luma Key. Using CUT, AUTO, or T-Bar to switch the subtitle to overlay in the PGM window.

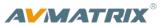

2) When you press Luma key button, indicator turns on and menu enter into the key setting interface as below image. The level of the Luma Key can be set from the menu by the knob.

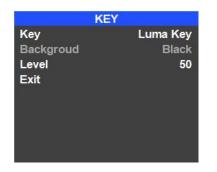

### 4.6.6 Chroma Key

Turn on the Chroma Key, a color from the key source will be removed, revealing another background image behind it. Chroma Key is usually used for virtual studio, such as weather broadcasts, where the meteorologist appears to be standing in front of a large map. In the studio the presenter is actually standing in front of a blue or green background.

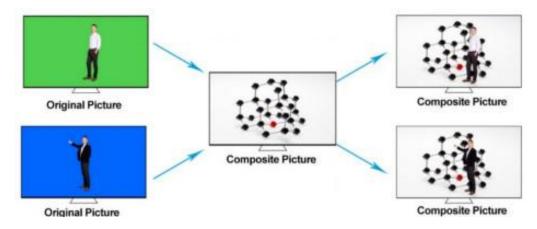

1) Switching a video with blue or green background to PVW window, and turn on the Chroma Key. Then enter into the Key menu to configure the value of Chroma Key. Using CUT, AUTO, or T-Bar to switch the image to overlay in the PGM window.

2) When you press Chroma Key button, indicator turns on and menu enter into the key setting interface as below image. The KEY background can be switch between Green and Blue. The color gamut and level of the Chroma Key can be set from the menu by the knob.

|                                    | KEY                      |
|------------------------------------|--------------------------|
| Key<br>Background<br>Level<br>Exit | Chroma Key<br>Blue<br>50 |

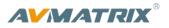

## 4.7 Video Record

### 4.7.1 Basic Specification

| Record Video Source     | PGM                                           |
|-------------------------|-----------------------------------------------|
| Record Storage          | SD Card (class 10)                            |
| SD Card Format          | Max 512GB (file system format exFAT or FAT32) |
| Record Video Format     | H.264 (mp4)                                   |
| Record Video Resolution | 1080p 60/50/30/25/24hz, 1080i 60/50hz         |

## 4.7.2 SD Card Install and Uninstall

1) Install SD card:

First, format SD card to exFAT or FAT32. Install the SD card into the slot from the side of video switcher. Wait 3 sec, the LED indicator beside it will turn on.

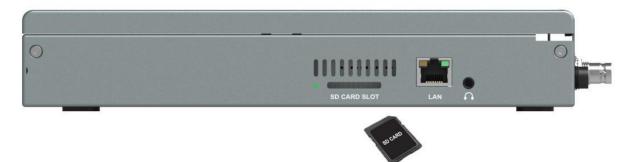

#### 2) Uninstall SD card:

Press the card to take it out. Use a card reader to play or copy the video files in a computer.

## 4.7.3 Recording Control

Press REC

Jutton start recording. Meantime, the key indicator turns on.

During recording, press PAUSE

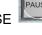

button the recording pause, and press PAUSE button again to

continue recording. Press REC

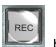

button, recording stops and save the video file to SD card.

Record video resolution is same to SDI PGM output resolution. (Reference part 4.3)

The recording status shown beside the menu, including information of REC mark, recording time, available storage. See below image:

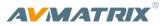

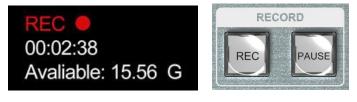

Note:

1. The record file will be saved to SD card only after pressing the REC button to stop recording. Otherwise, the record file might be corrupted.

2. In case the switcher is power off during record, the record file might be corrupted.

3. If you want to change the PGM output resolution during recording, please stop recording and save the file first, then start record again in new resolution. Otherwise, the record video files in SD card will be abnormal.

## 4.7.4 Record Settings

Entering into the recording settings in main menu, the default encoding format of the recording is VBR. User can also select the video recording quality they need, there is Ultra High, High, Medium, Low for choice.

| Record Se                           | ettings           |
|-------------------------------------|-------------------|
| Encoding<br>Video Quality<br>Return | VBR<br>Ultra High |

## 4.8.USB3.0 Live Streaming

The USB3.0 streaming output transmits the PGM as an uncompressed Video and Audio signal. The USB3.0 streaming output is based on UVC (USB video class) and UAC (USB audio class) standard. No additional drivers need be installed. After installation in operating system, the relevant video and audio devices will be added in the Windows Device Manager. There will appear two new devices:

- Under Imaging Devices: AVMATRIX USB Capture Video
- Under Audio inputs and outputs: AVMATRIX USB Capture Audio

Use a third party Video Media Player like PotPlayer, OBS, Windows Media Player to play and store the captured video content.

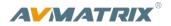

## 5. Main Menu Setting

When STATUS menu is not selected, press the MENU button to enter into main menu directly. In case one of the item is selected(see below), rotate the MENU button rotate anticlockwise to exit the choice, then press the MENU button to enter into main menu.

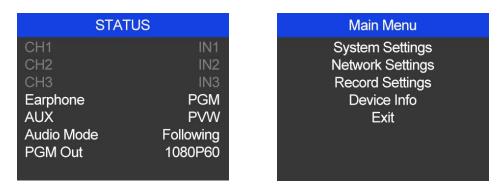

## 5.1 System Settings

## 5.1.1 Language

Entering system settings from the menu to switch the system language between English and Chinese.

## 5.1.2 Clock

Entering system settings from the menu to switch the real-time clock shown in Analog or Digital.

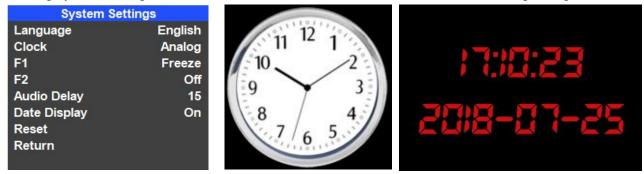

Connect video switcher to a PC and download a time control software from AVMATRIX official website <u>www.avmatrix.net/download/</u> Open the software and click Scan to search and connect the device, then the clock time will be changed to same time to the PC's time.

## 5.1.3 F1/F2

Entering system settings, select F1 or F2 and define the function of these two shortcut key between Freeze/PIP/POP/Luma Key/Chroma Key/Off. After setting, the corresponding function can be enable by pressing F1/F2 key on front panel.

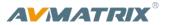

| English |
|---------|
| Analog  |
| Freeze  |
| Off     |
| 15      |
| On      |
|         |
|         |
|         |

## 5.1.4 Audio Delay

Entering system settings, select Audio Delay and set the audio delay time. Totally there are 0-30 degree, 20ms per degree. The maximum delay time is 600ms.

| Language     | English |
|--------------|---------|
| Clock        | Analog  |
| F1           | Freeze  |
| F2           | Off     |
| Audio Delay  | 15      |
| Date Display | On      |
| Reset        |         |
| Return       |         |

### 5.1.5 Date Display

Entering system settings, select Date Display to ON or OFF date display of analog clock.

## **5.2 Network Settings**

### 5.2.1 Network

There are two ways to acquire the IP: Dynamic(IP configured by router) and Static(set IP freely by yourself). Select the method you need by knob menu. The default setting is Daynamic.

<u>Dynamic:</u> Connecting the video switcher with a router with DHCP features, then it will auto obtain an IP address automatically. Make sure that the video switcher and PC are in the same local area network.

| Network Settings |           |           |  |
|------------------|-----------|-----------|--|
| IP Acquisit      | ion       | Dynamic   |  |
| IP               | 192 . 168 | . 1.215   |  |
| NetMask          | 255 . 255 | . 255 . 0 |  |
| GateWay          | 192 . 168 | 3. 1. 1   |  |
| Save             |           |           |  |
| Return           |           |           |  |
|                  |           |           |  |
|                  |           |           |  |

<u>Static:</u> Select static IP acquire method when the PC is without DHCP. Connect the video switcher with PC via network cable,set the PC's IP address to the same IP range as video switcher( the video switcher's default IP address 192.168.1.215), or set the video switcher's IP address to the same IP range as PC's IP

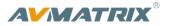

address.

| Ne            | twork Setting                | S      |
|---------------|------------------------------|--------|
| IP Acquisit   |                              | Static |
| IP<br>NetMask | 192 . 168 .<br>255 . 255 . 2 |        |
|               | 192 . 168 .                  |        |
|               |                              |        |

### 5.2.2 NetMask

Set the NetMask. The default setting is 255.255.255.0.

## 5.2.3 GateWay

Set the GateWay according to current IP address.

Save the configuration when network setting finish.

## **5.3 Record Settings**

Refer to 4.7.4